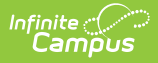

## **Work Assignments (Personnel Master)**

Last Modified on 10/21/2024 8:20 am CDT

**Human Resources will no longer be available after June 30th, 2025. For more information, visit the Human Resources and Staff Evaluation [Deprecation](http://kb.infinitecampus.com/help/human-resources-and-staff-evaluation-deprecation-faq) FAQ .**

[Position](http://kb.infinitecampus.com/#position-codes) Codes | Screen Examples and Field [Descriptions](http://kb.infinitecampus.com/#update-a-work-assignment) | Add a New Work [Assignment](http://kb.infinitecampus.com/#add-a-new-work-assignment) | Update a Work Assignment | Adjust Wage [Information](http://kb.infinitecampus.com/#adjust-wage-information) | View Changes to a Work [Assignmen](http://kb.infinitecampus.com/#view-changes-to-a-work-assignment)[t](http://kb.infinitecampus.com/#manage-file-attachments) | Manage File Attachments

Tool Search: Work Assignments

The Work Assignments editor allows you to manage information about the position a person holds within a district as well as the agreed-upon terms of employment.

Some fields on the Work Assignment editor vary by state; i.e., fields may not be available or may have a different name in your state. See the following field [descriptions](http://kb.infinitecampus.com/#WorkAssignments\(PersonnelMaster\)-ScreenExamplesandFieldDescriptions) for details.

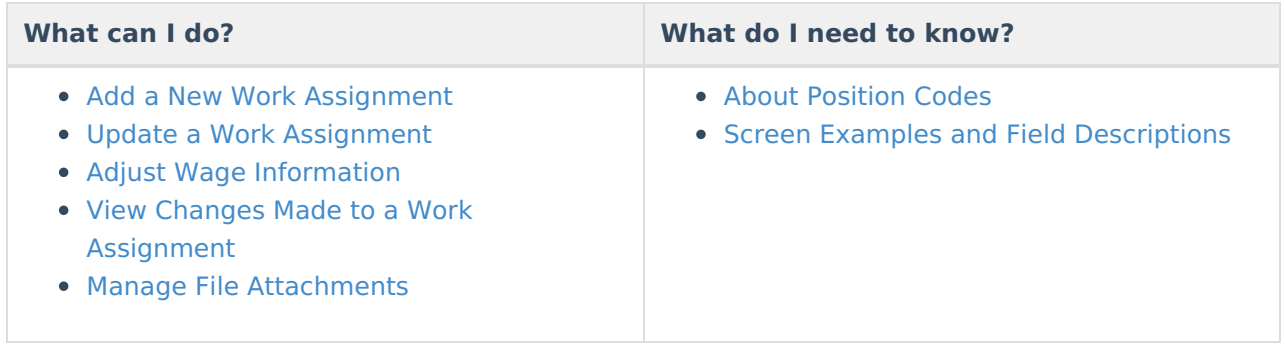

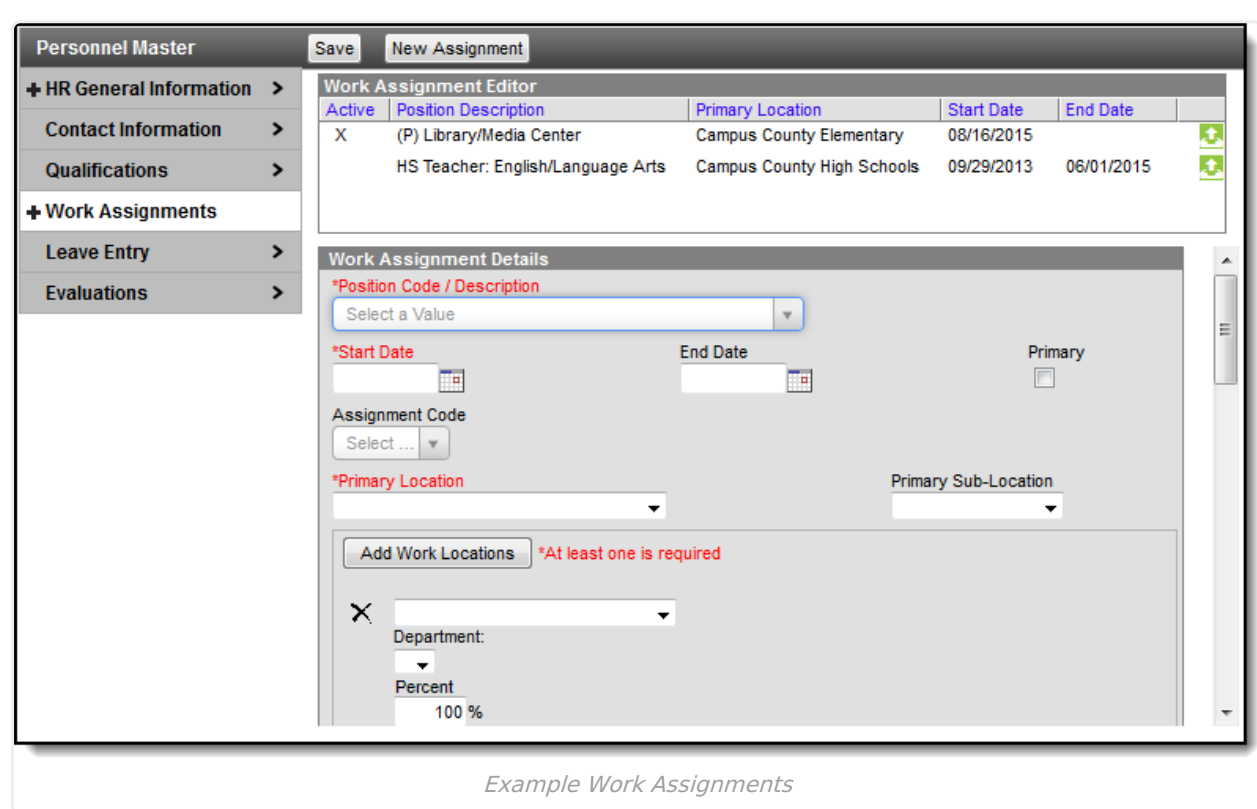

## **Position Codes**

The **Position Code** that you select includes a lot of default information that may automatically update the Work Assignment. You can change the default information at any time. The **Position Code** is set up on the [Position](https://kb.infinitecampus.com/help/position-codes-setup) Codes tab and may include default information for the following Work Assignment fields:

- Assignment Code/Program Type
- Annual Hours

Infinite<br>Campus

- Hours Per Day
- Days Per Week
- Days Per Year
- Business Unit
- Classification
- EEO Category
- Salary Schedule
- Roles
- GL Account Number
- Percent

### **Screen Examples and Field Descriptions**

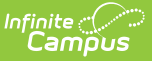

### **Work Assignment Editor**

The Work Assignment Editor displays a comprehensive list of all work assignments. Selecting a work assignment on the editor allows you to make changes to the work assignment.

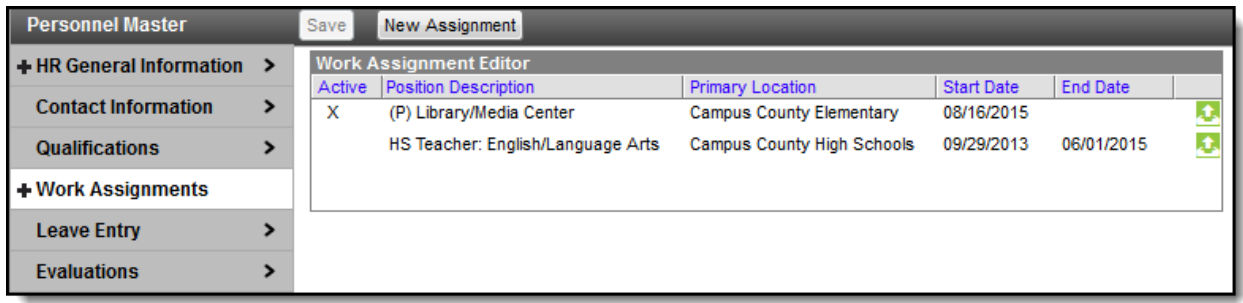

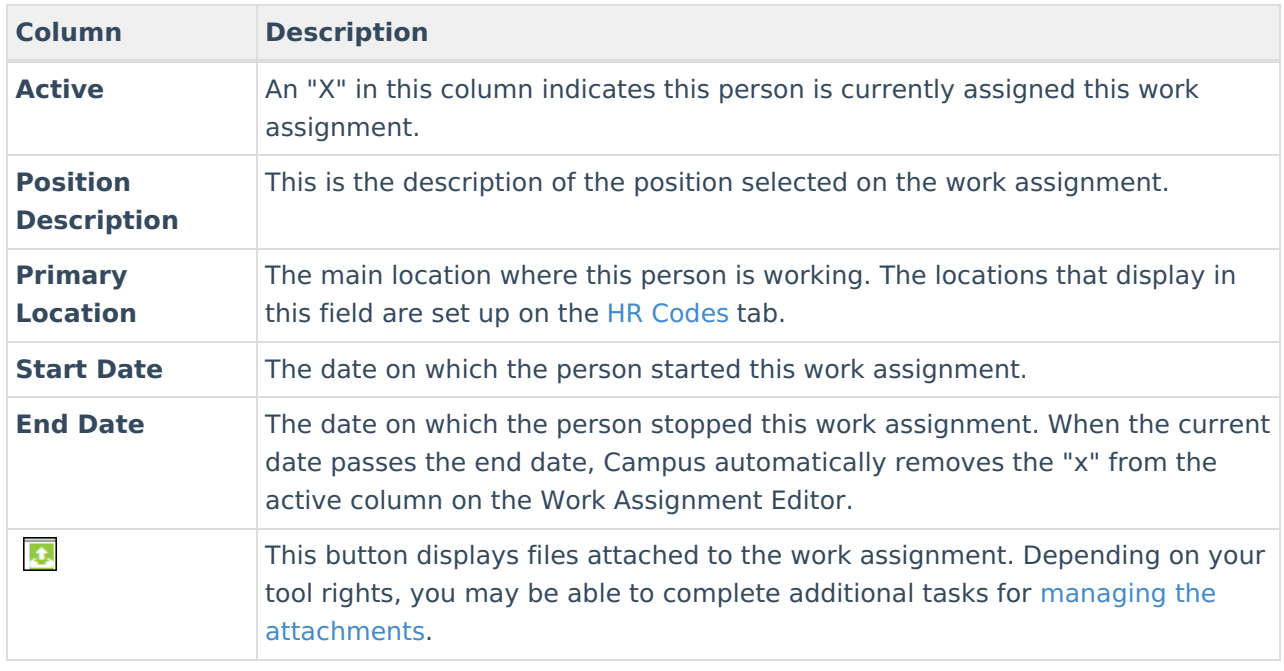

### **Work Assignment Details**

The Work Assignment Details screen displays specific information about the position, the salary and the roles associated with the work assignment.

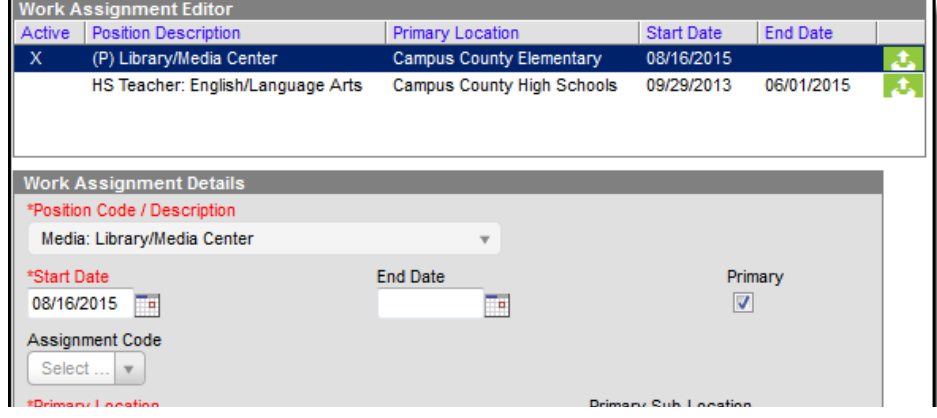

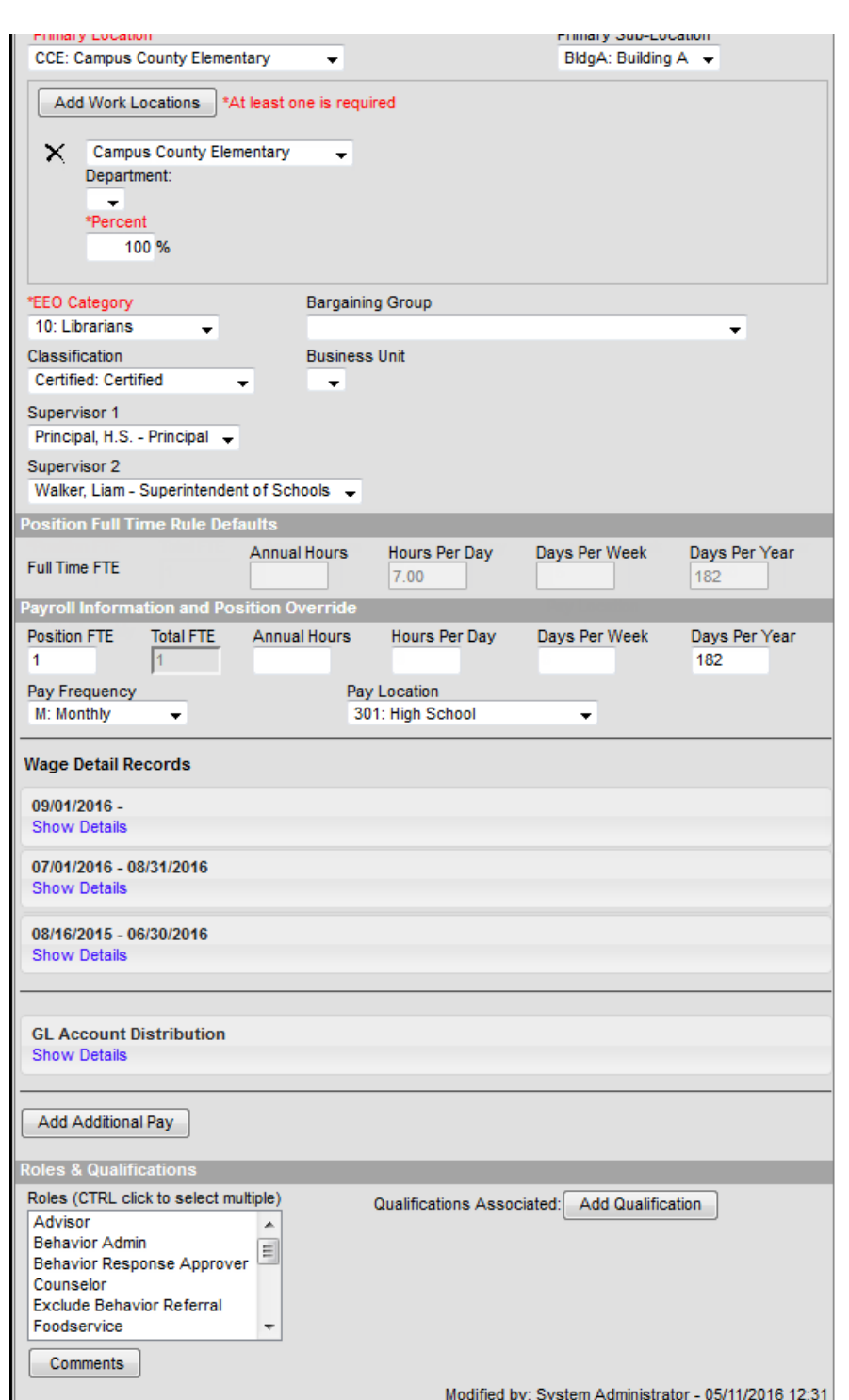

Infinite<br>Campus

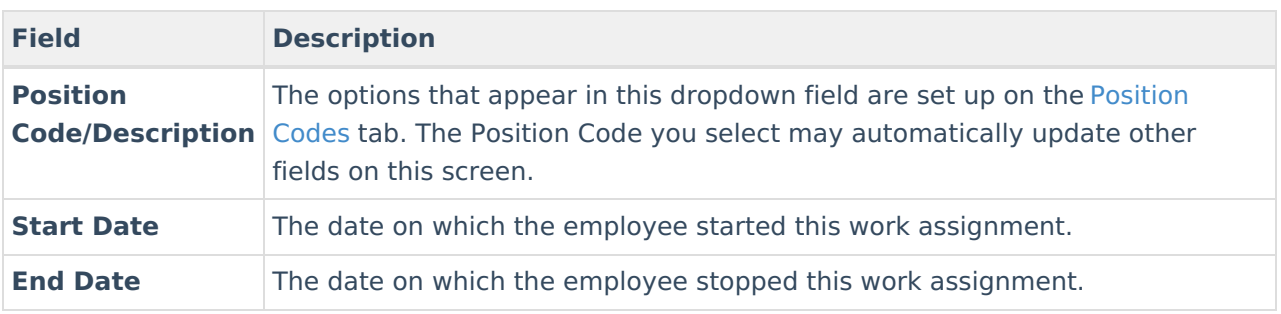

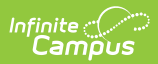

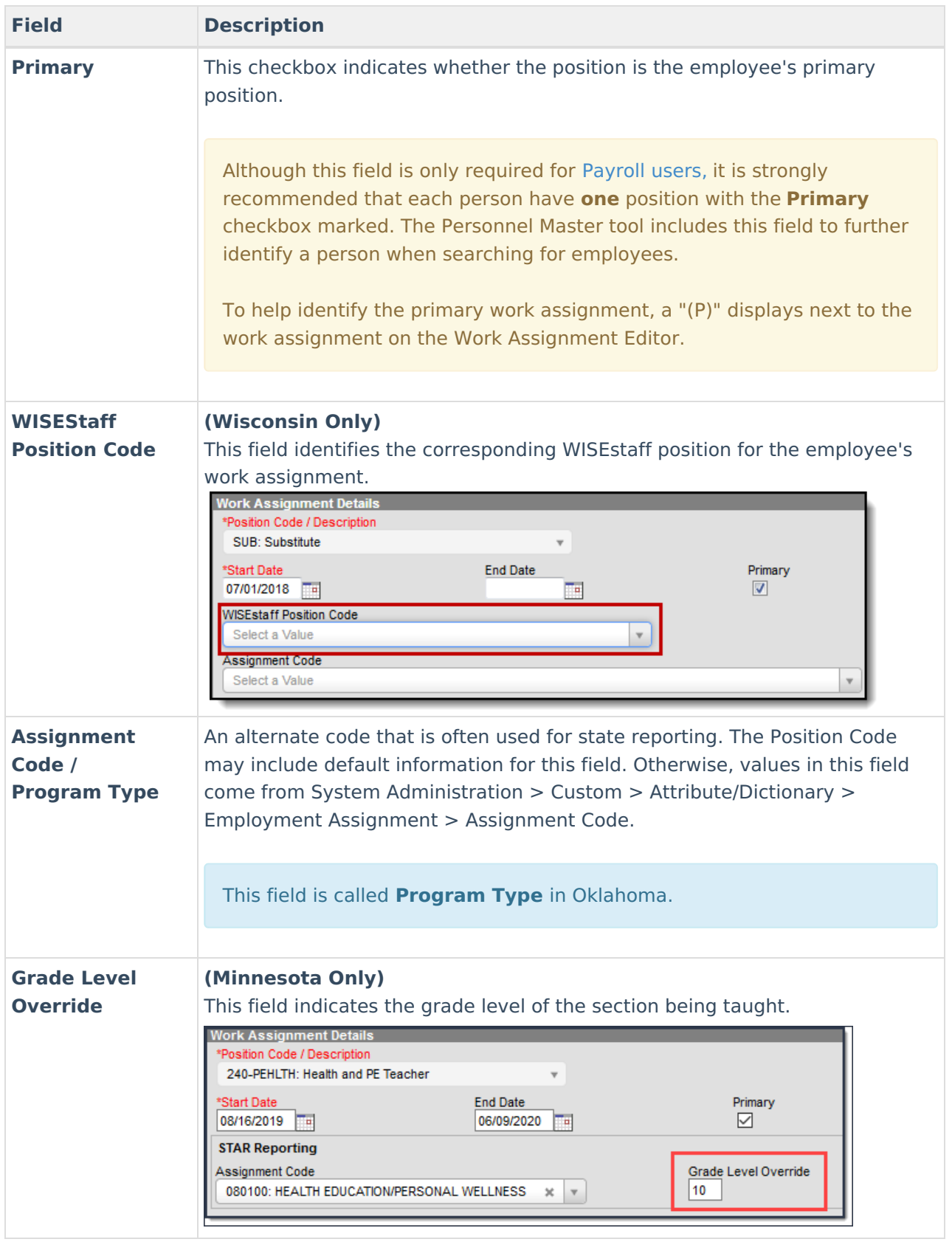

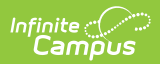

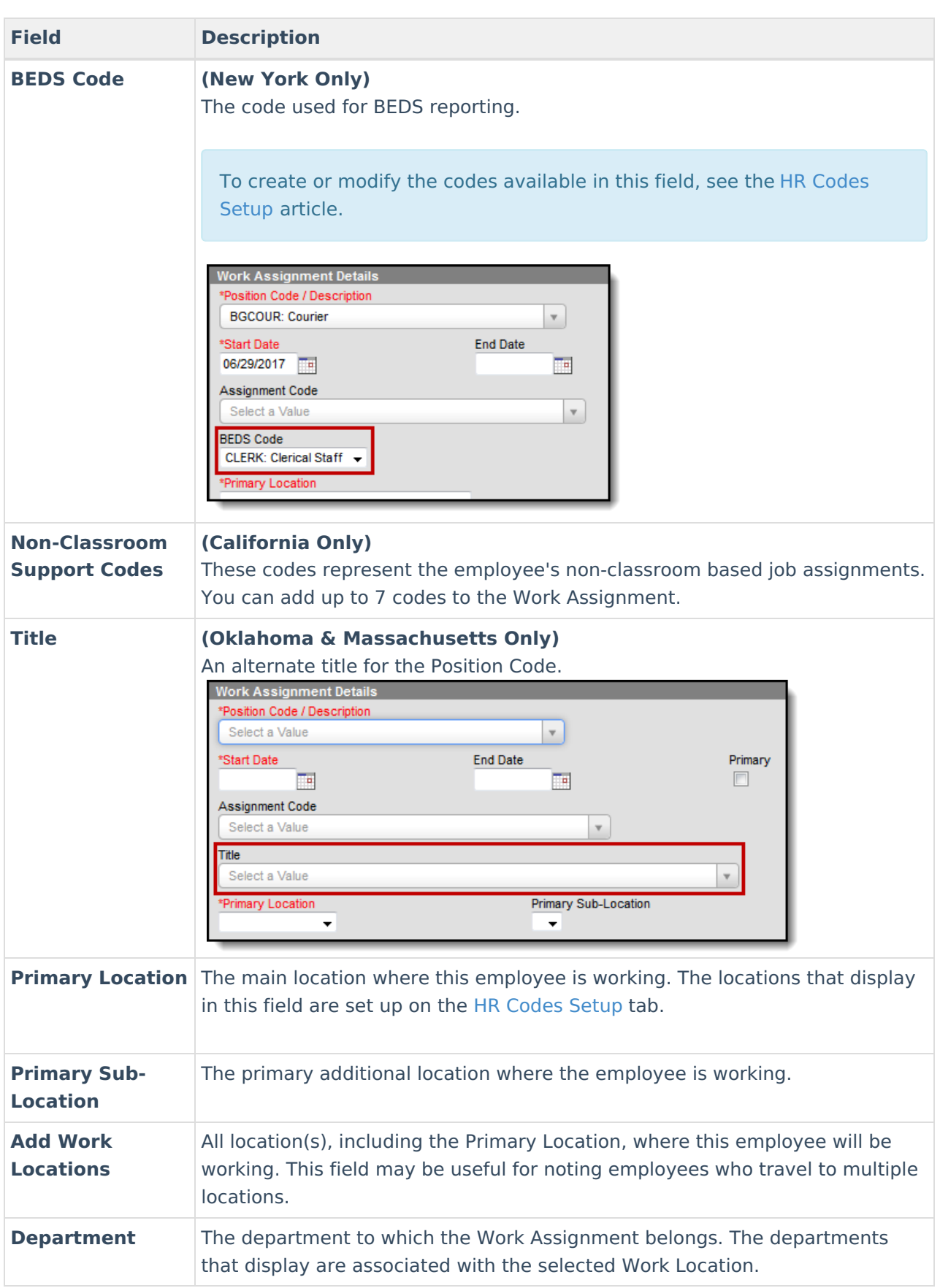

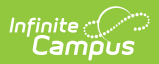

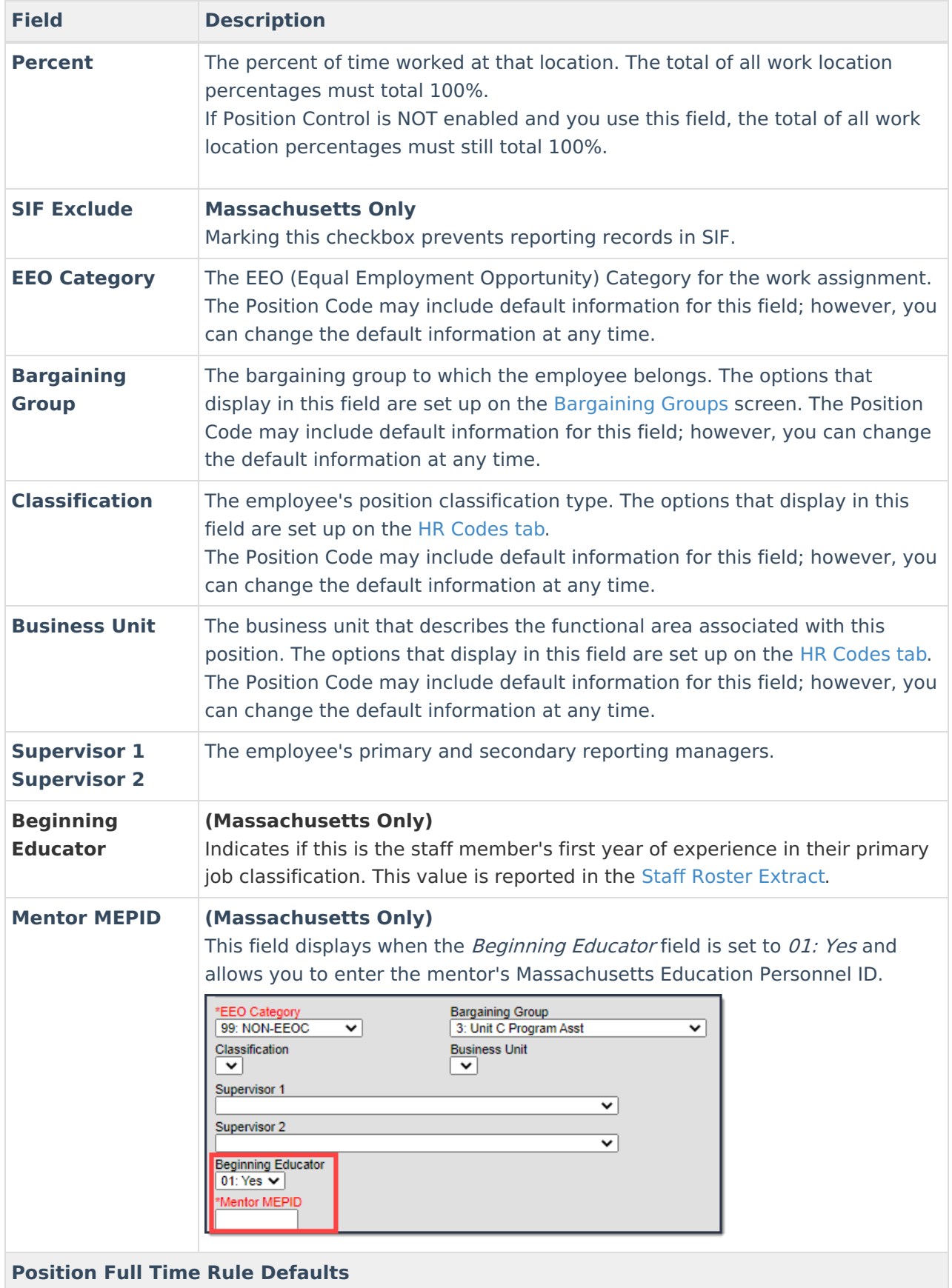

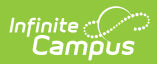

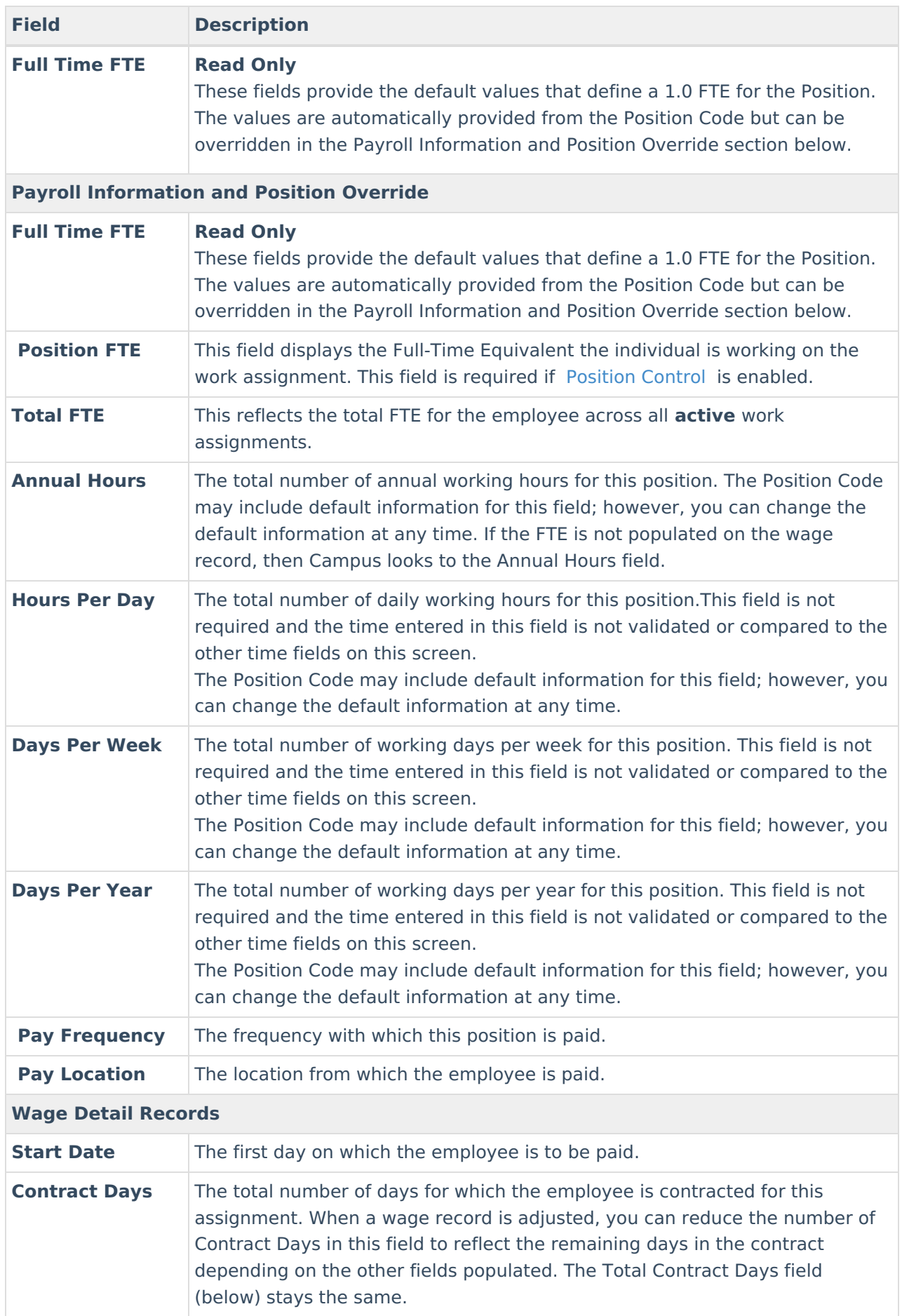

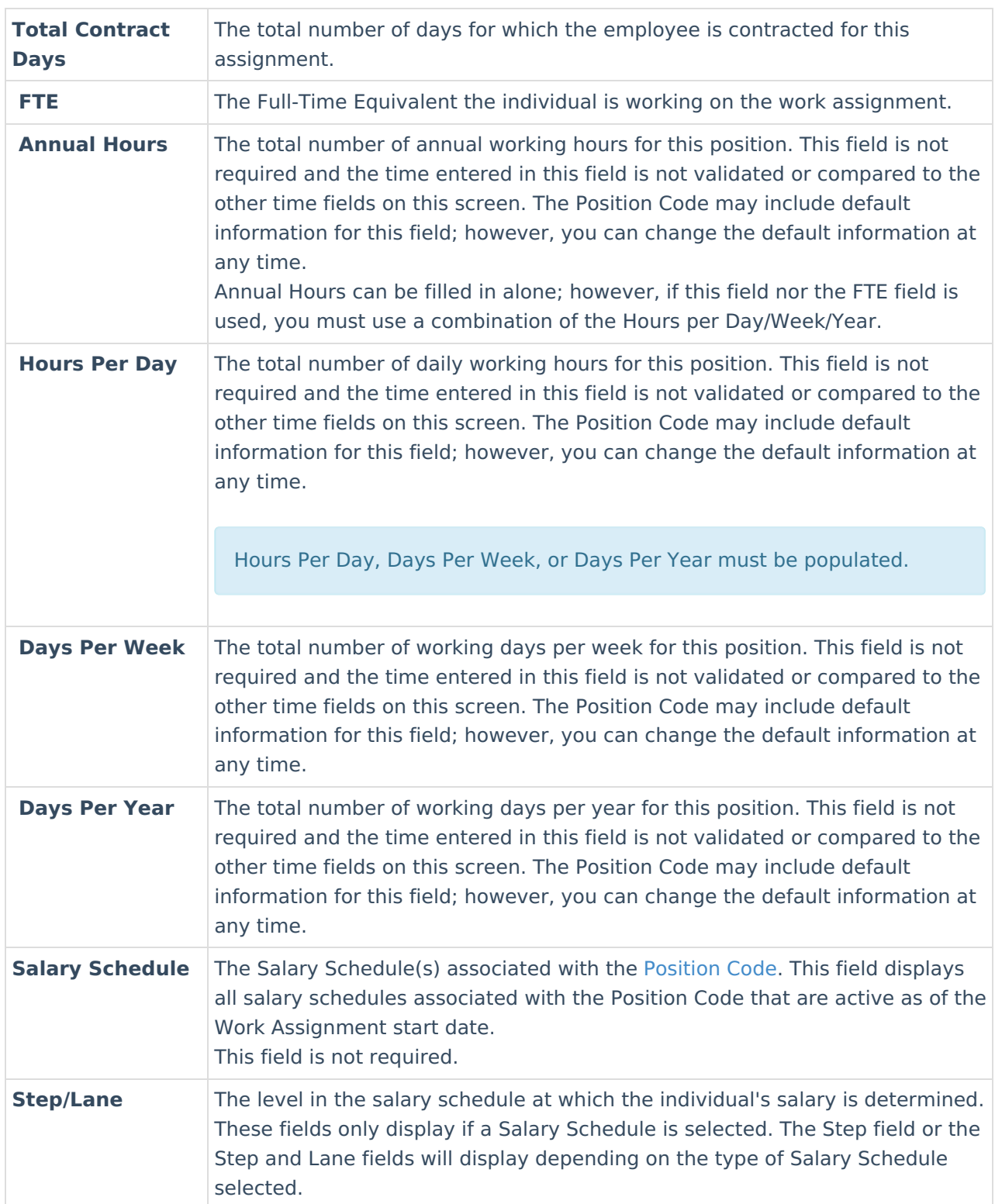

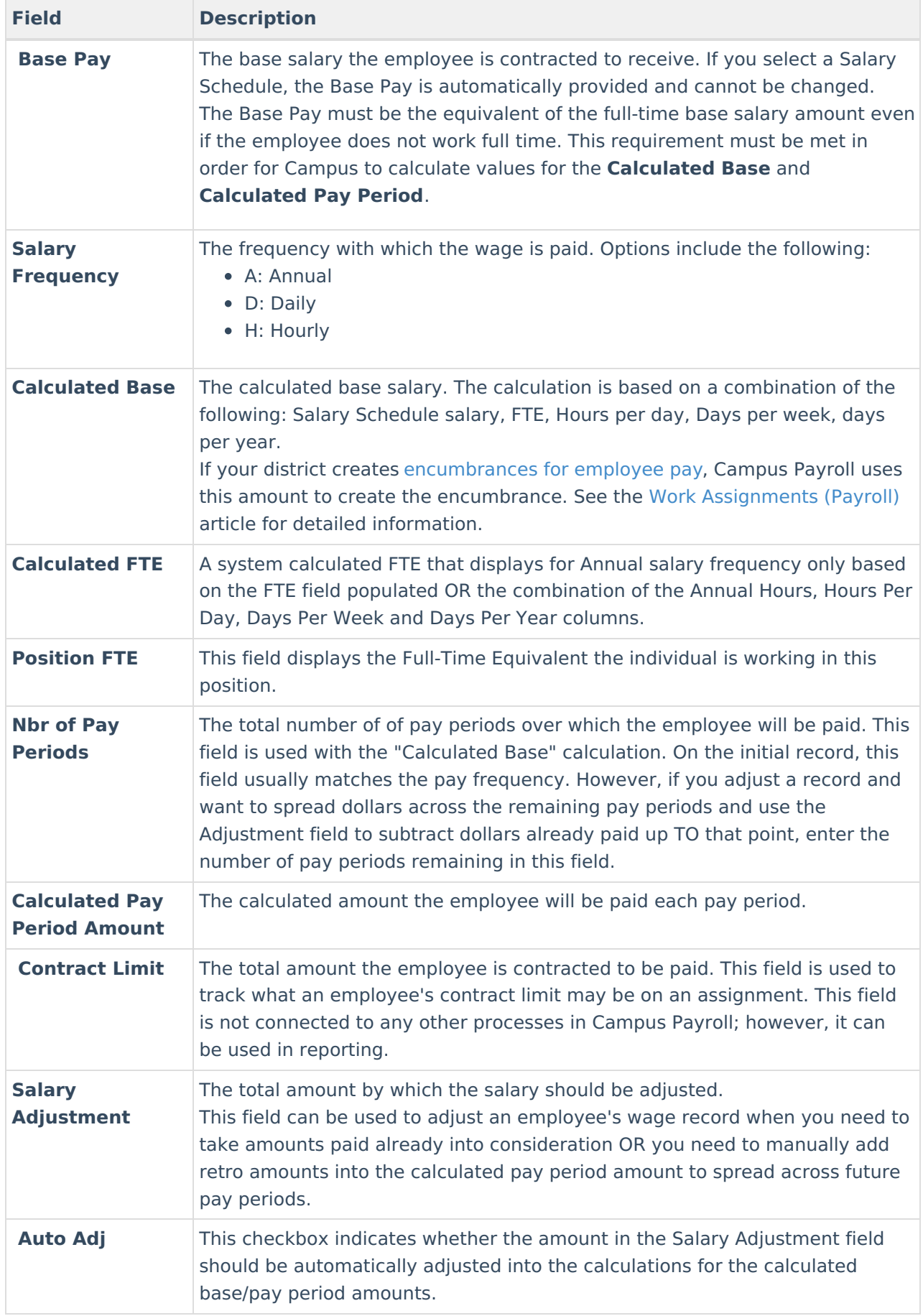

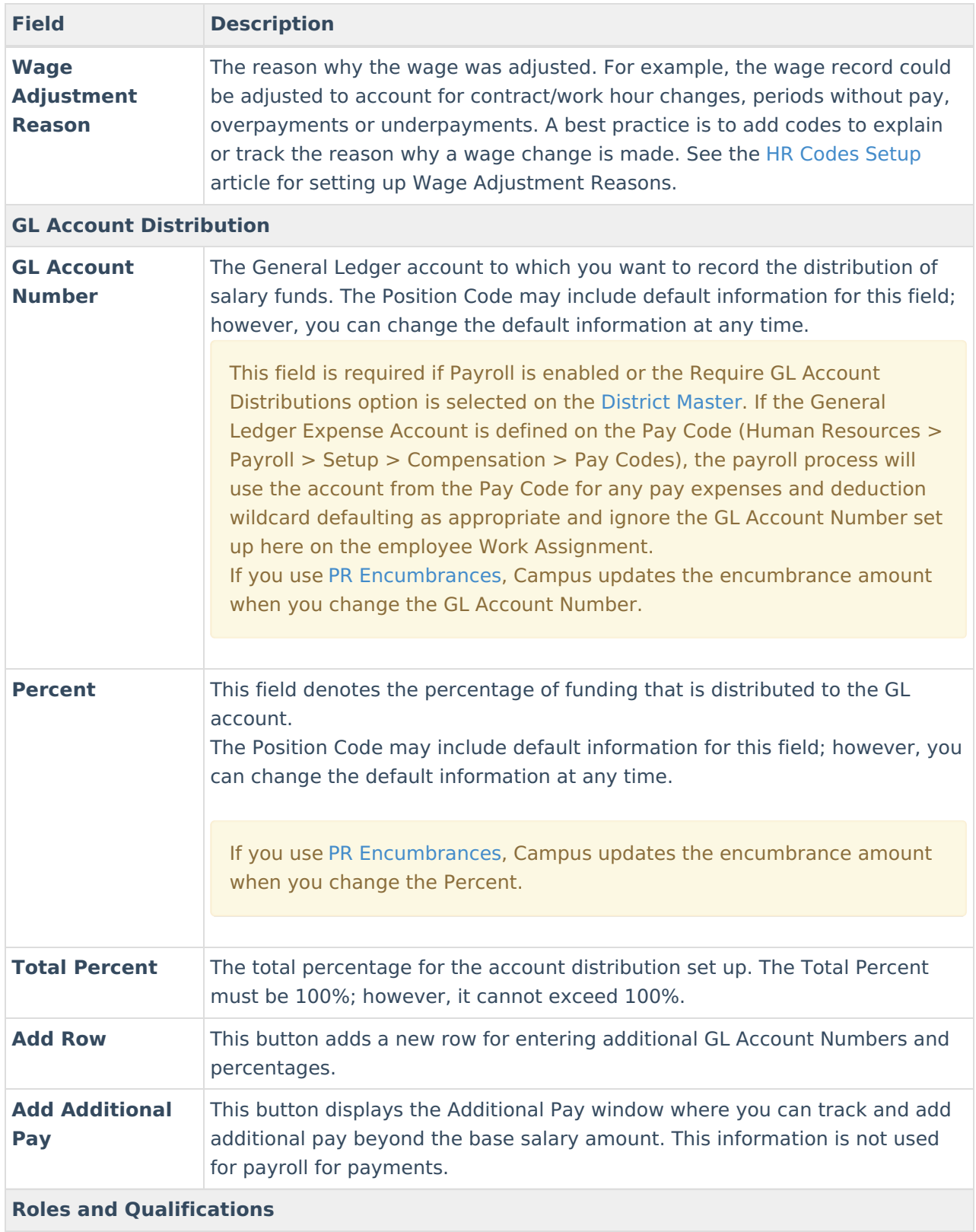

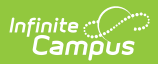

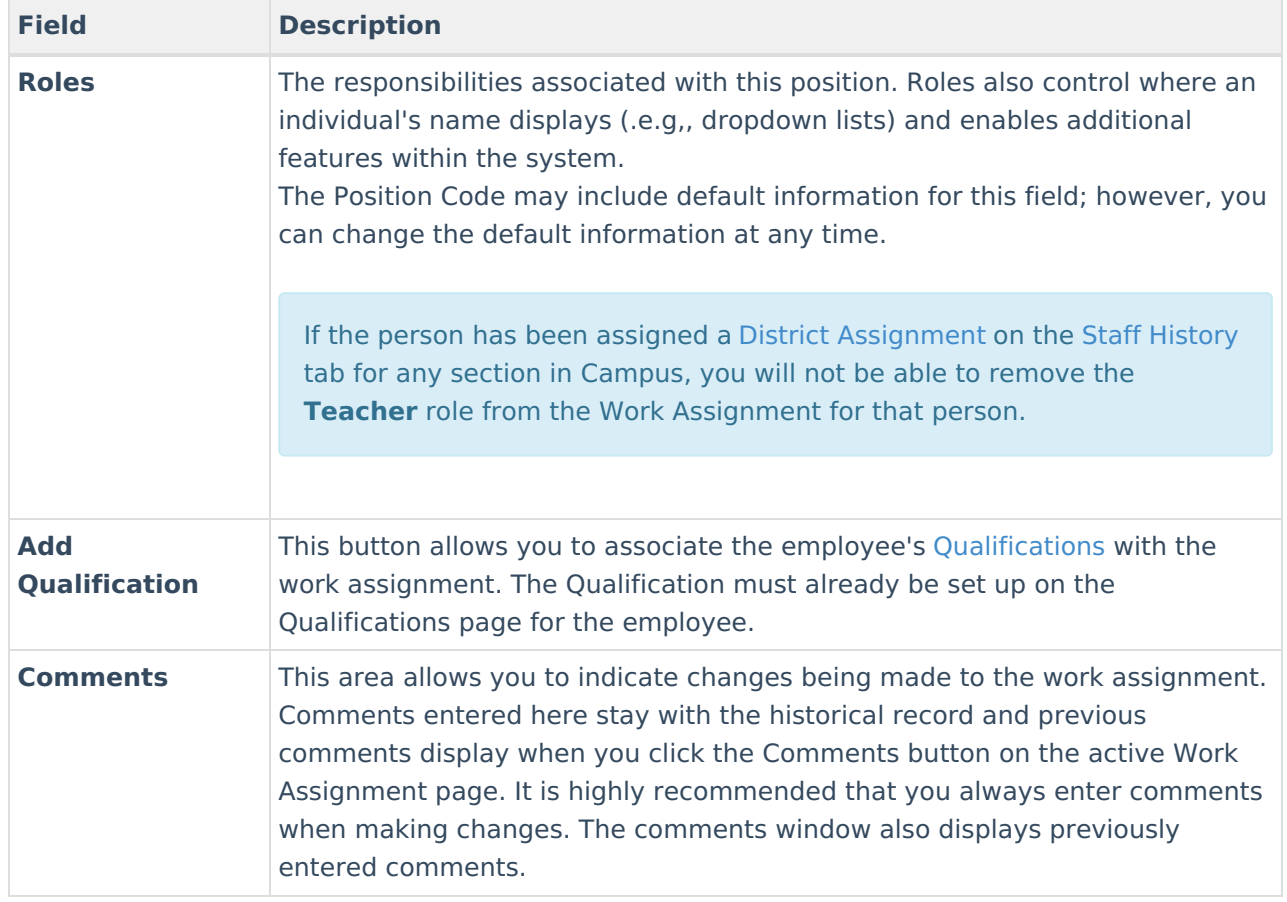

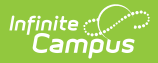

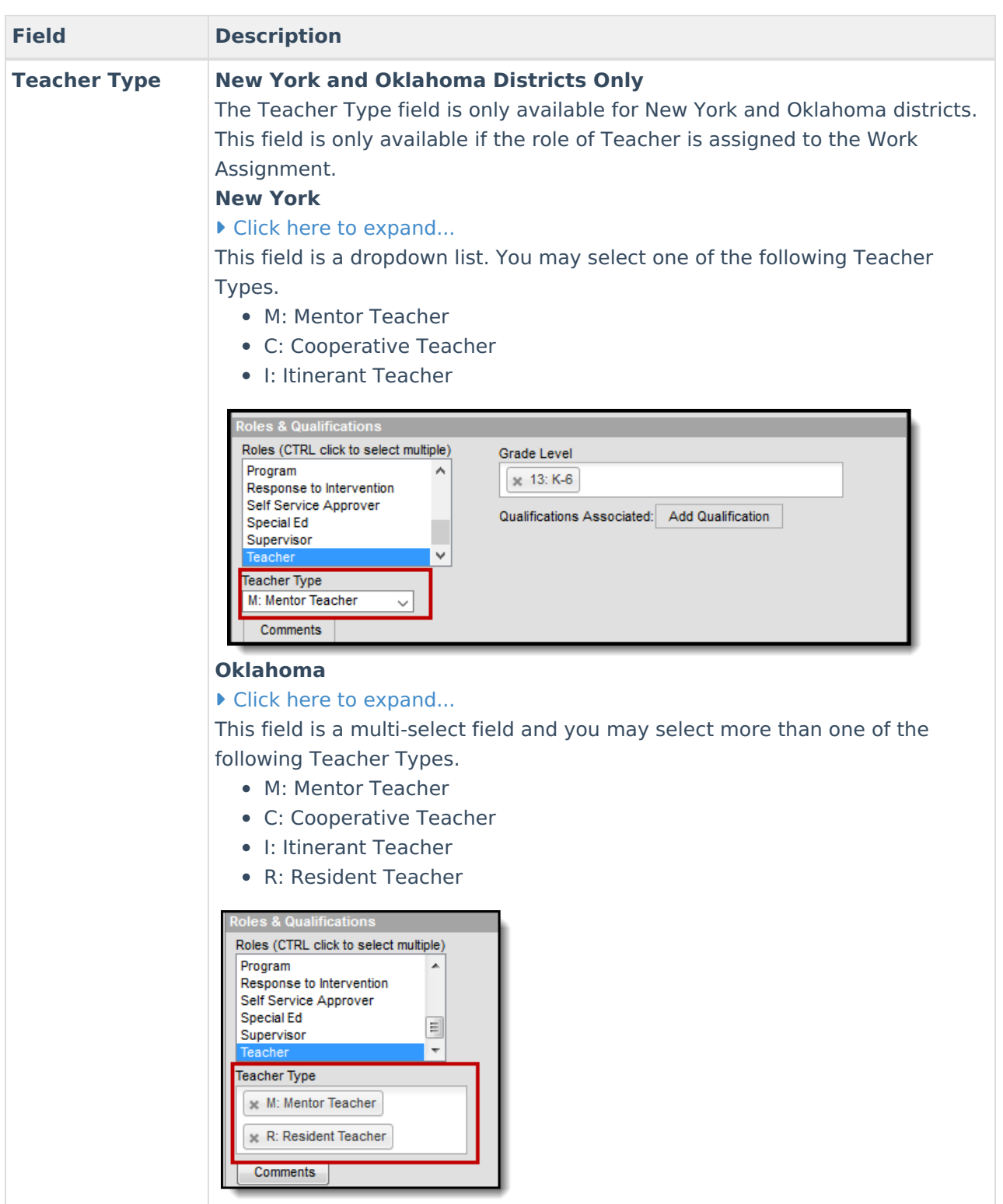

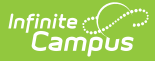

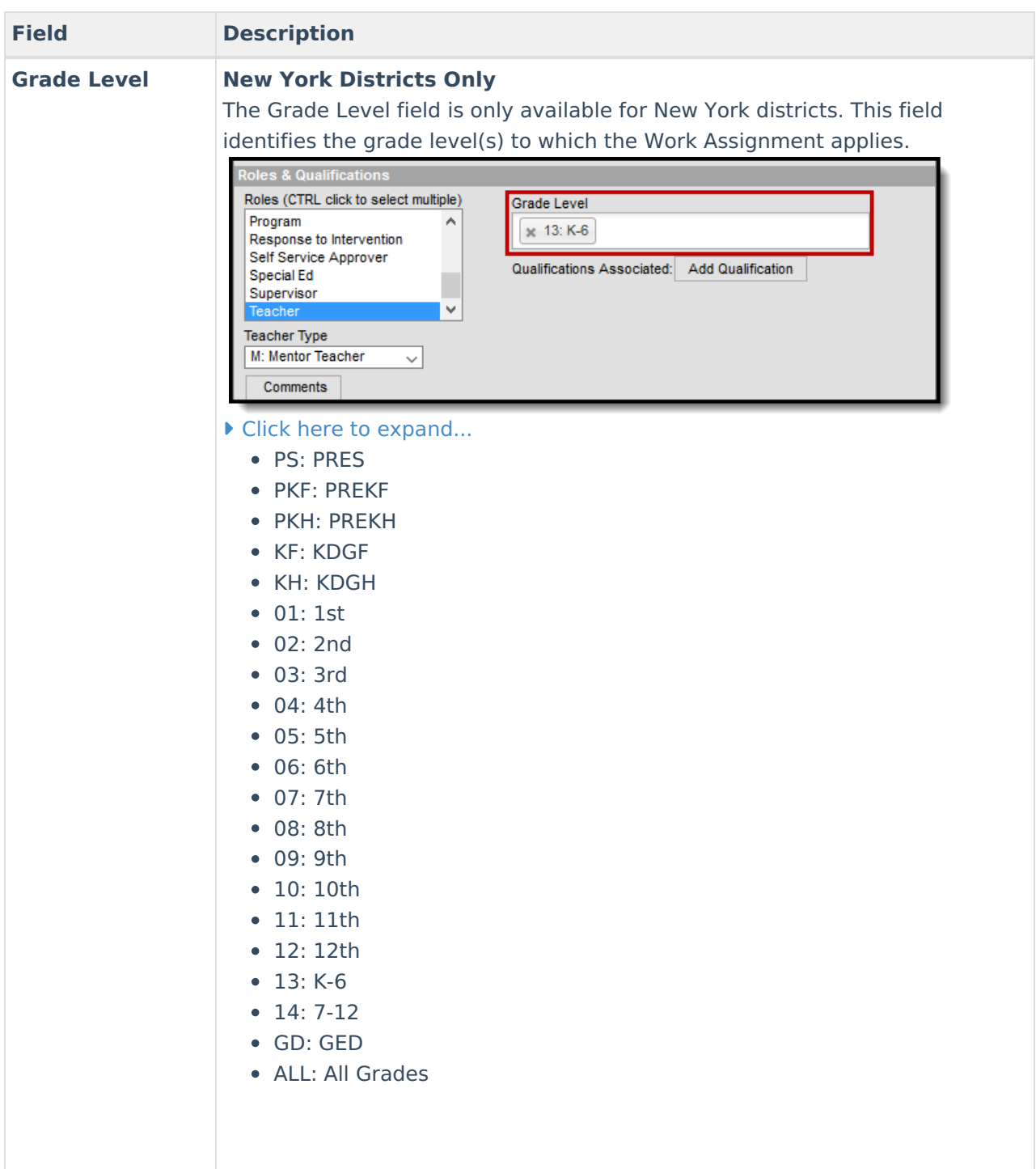

### **Add Additional Pay Window**

Employees may be entitled to receive additional pay for this work assignment beyond the base salary amount. The Additional Pay window allows you to track and store that information. This information is not used for payroll for payments.

If an employee has multiple positions, coaching for example, add a separate work assignment instead of additional pay.

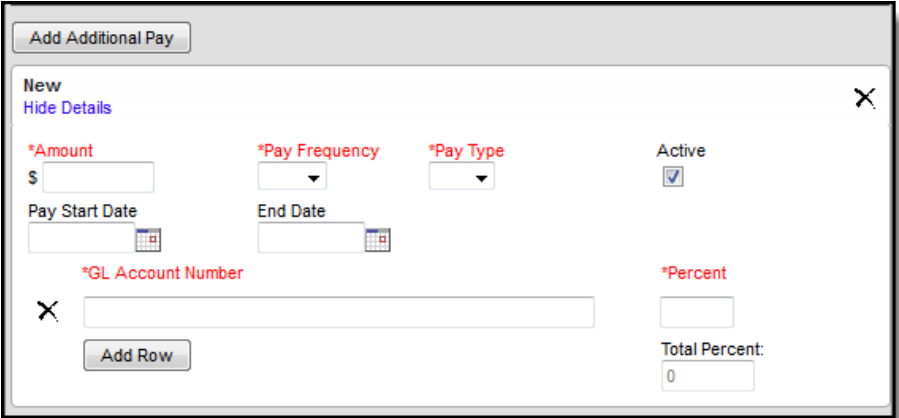

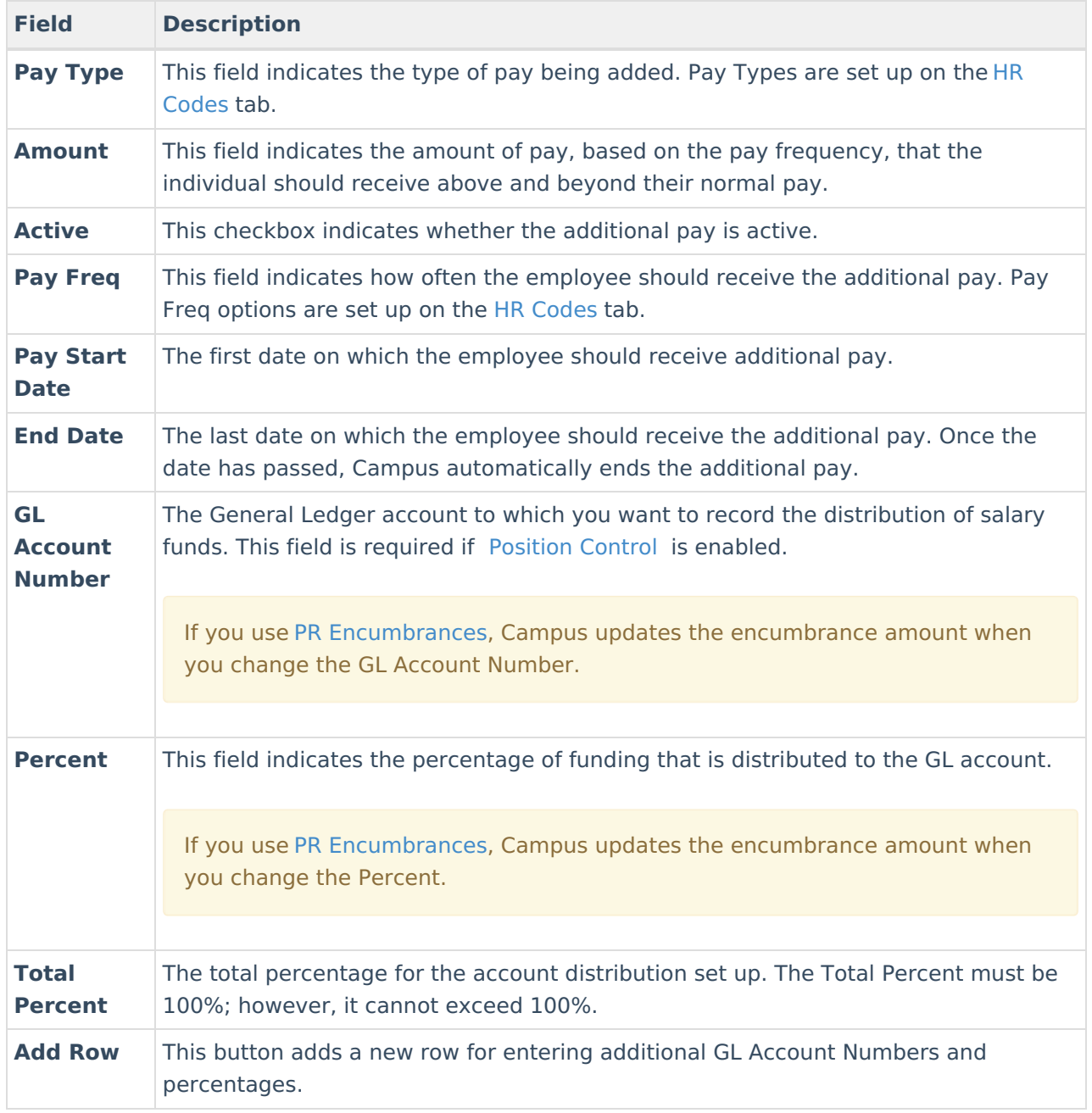

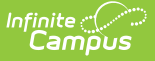

## **Add a New Work Assignment**

If Campus Payroll is enabled, additional setup and configuration must be completed for Work Assignments. See the Work [Assignments](https://kb.infinitecampus.com/help/work-assignments-payroll) (Payroll) article for detailed information.

#### **Best Practice**

If you are adding a new Work Assignment for an employee who currently holds a different position, first add an End Date to the old position and remove the Primary flag. Then add the new Work Assignment and mark the Primary checkbox on the new Work Assignment. Although this field is not required, it is strongly recommended that each person have **one** position with the **Primary** checkbox marked.

1. Select **Work Assignments** from the left-hand navigation.

### **Result**

The Work Assignment editor displays.

2. Click the **New Assignment** button.

#### **Result**

The Work Assignment Details area displays.

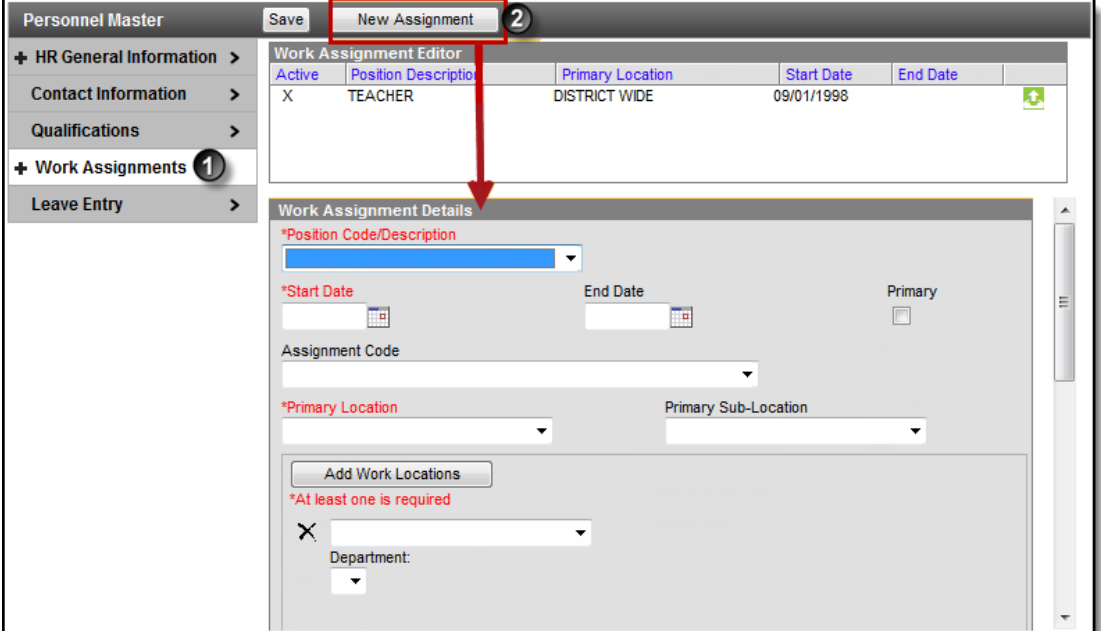

3. Fill in the following fields.

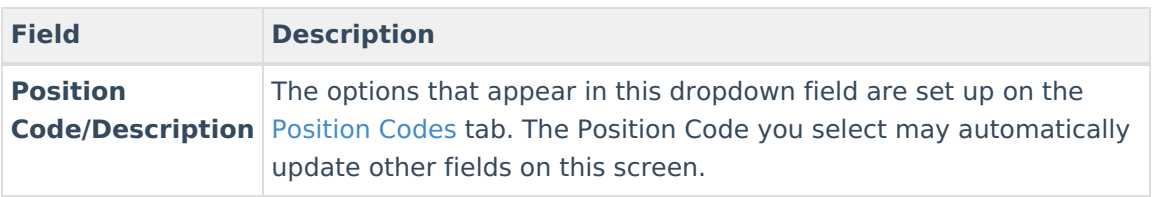

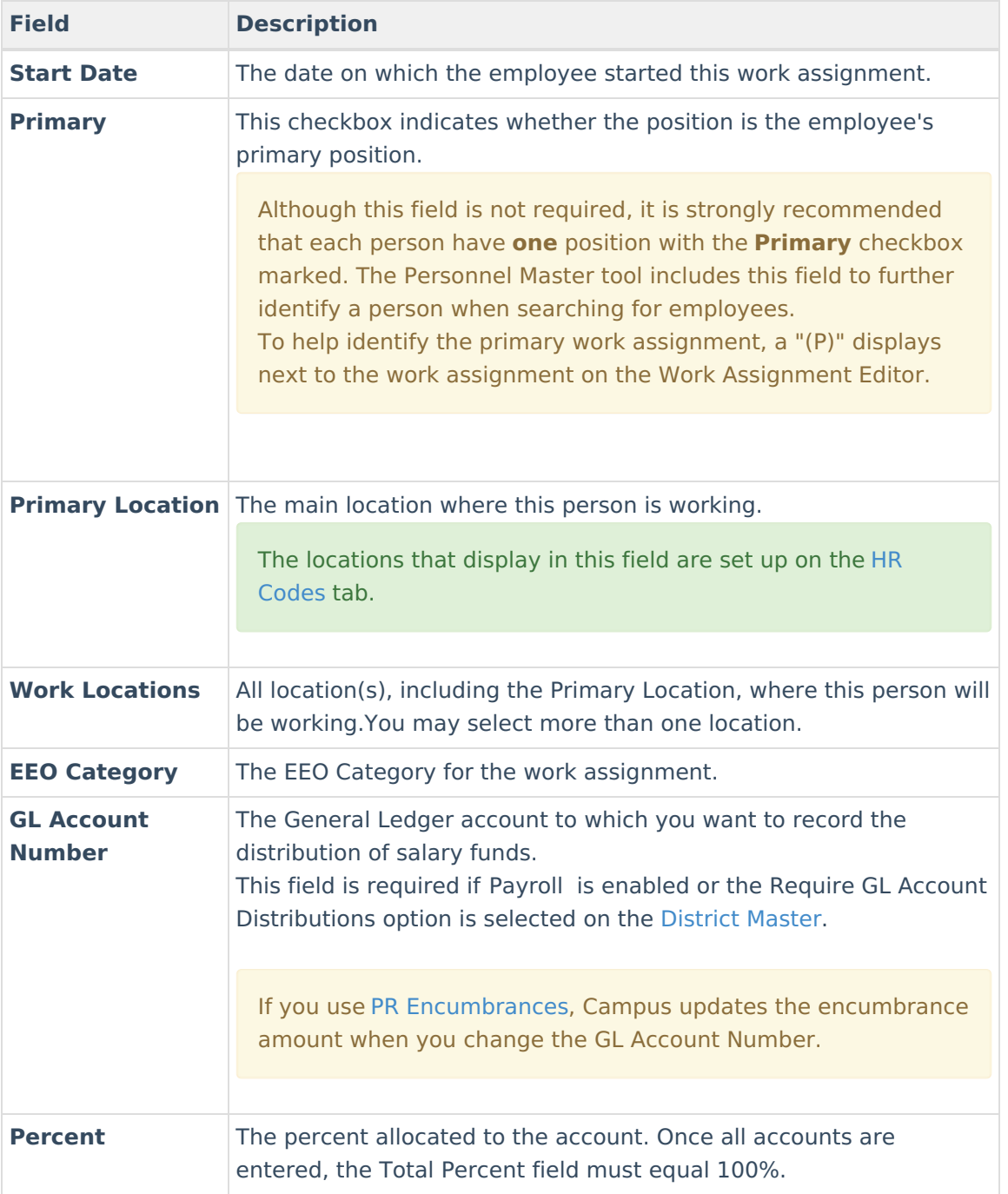

4. Fill in remaining fields as necessary.

See Screen Examples and Field [Descriptions](http://kb.infinitecampus.com/#WorkAssignments\(PersonnelMaster\)-ScreenExamplesandFieldDescriptions) for more information.

5. Click the **Save** button.

# **Update a Work Assignment**

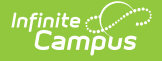

If Campus Payroll is enabled, additional setup and configuration must be completed for Work Assignments. See the Work [Assignments](https://kb.infinitecampus.com/help/work-assignments-payroll) (Payroll) article for detailed information.

1. Select **Work Assignments** from the left-hand navigation.

#### **Result**

The Work Assignment editor displays.

2. Select the work assignment you want to update.

#### **Result**

The Work Assignment Details area displays.

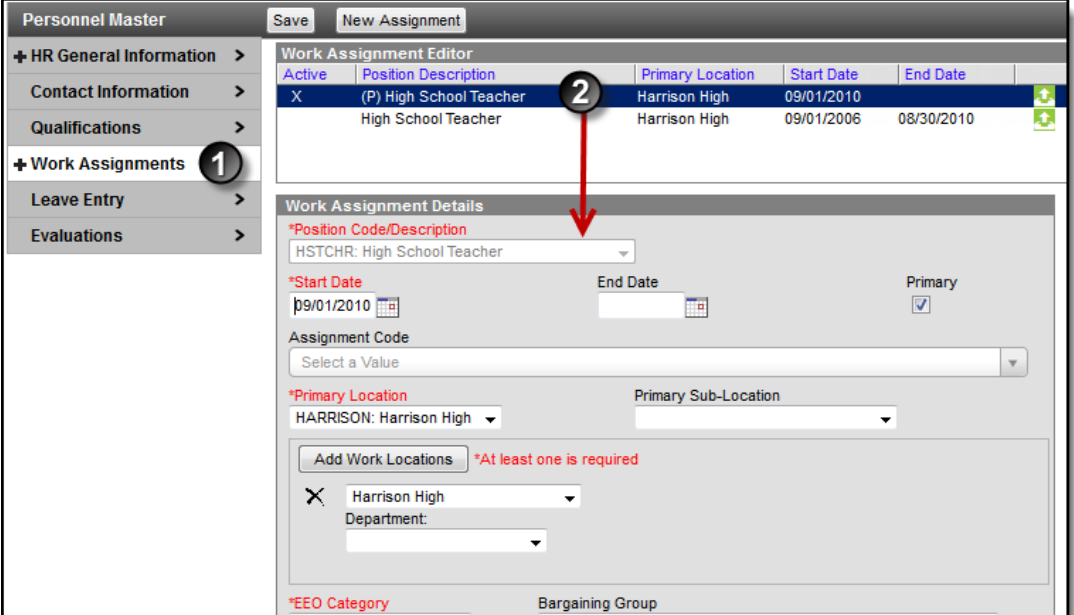

3. Make any necessary changes.

See the Screen Examples and Field [Descriptions](http://kb.infinitecampus.com/#WorkAssignments\(PersonnelMaster\)-ScreenExamplesandFieldDescriptions) for more information.

4. Click the **Add Comments** button to display the Comments window and enter comments about the change.

It is highly recommended that you always enter comments when making changes.

5. Click the **Save** button.

#### **Result**

Campus updates the work assignment and creates a historical record of the changes.

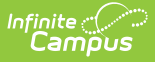

# **Adjust Wage Information**

You can manually adjust existing wage records to account for contract/work hour changes, periods without pay, overpayments or underpayments.

To adjust existing wage records, click the **Adjustment** button.

The **Adjustment** button only displays after the initial wage information is saved and only on salaried wage records.

When you click the Adjustment button, a new Wage record displays. Campus then creates a new record and passes the new wage amount to the Payroll module.

When Campus [Payroll](https://kb.infinitecampus.com/help/payroll) is enabled, users can identify if they want the system to automatically distribute any salary adjustment amounts over a specified number of pay periods. See the Managing Work [Assignments](https://kb.infinitecampus.com/help/work-assignments-payroll) (Payroll) article for more information.

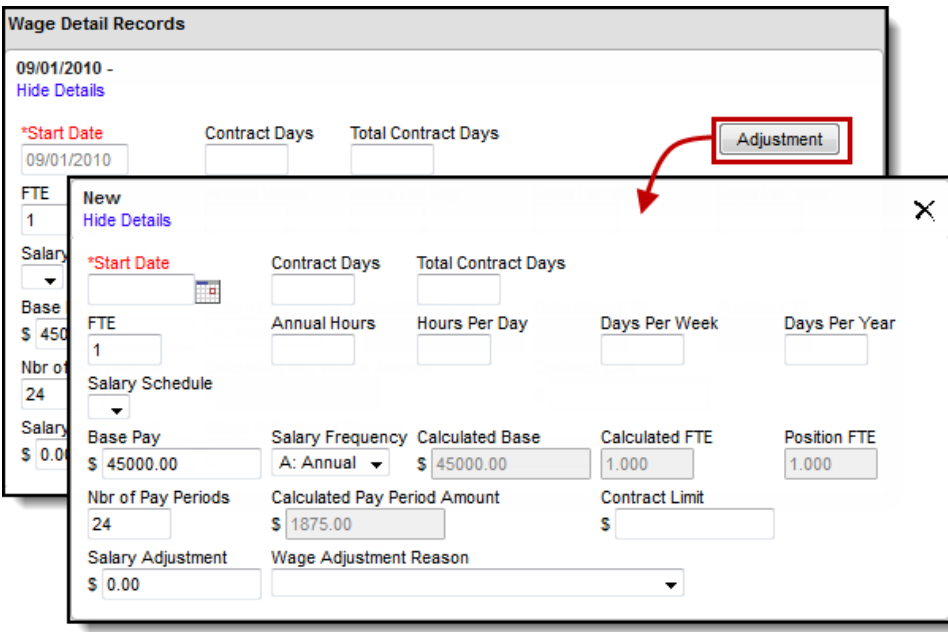

### **View Changes to a Work Assignment**

When a change is made to a work assignment, Campus creates a historical record that you can view later. Changes are stored by date. Changed fields display with a border around them.

- 1. Select the plus sign (**+**) next to **Work Assignments** to expand the records.
- 2. Select the plus sign (**+**) next to the specific Work Assignment you want to view.

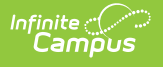

3. Select the date that you want to view.

#### **Result**

The historical work assignment displays. Historical records are read-only and cannot be modified.

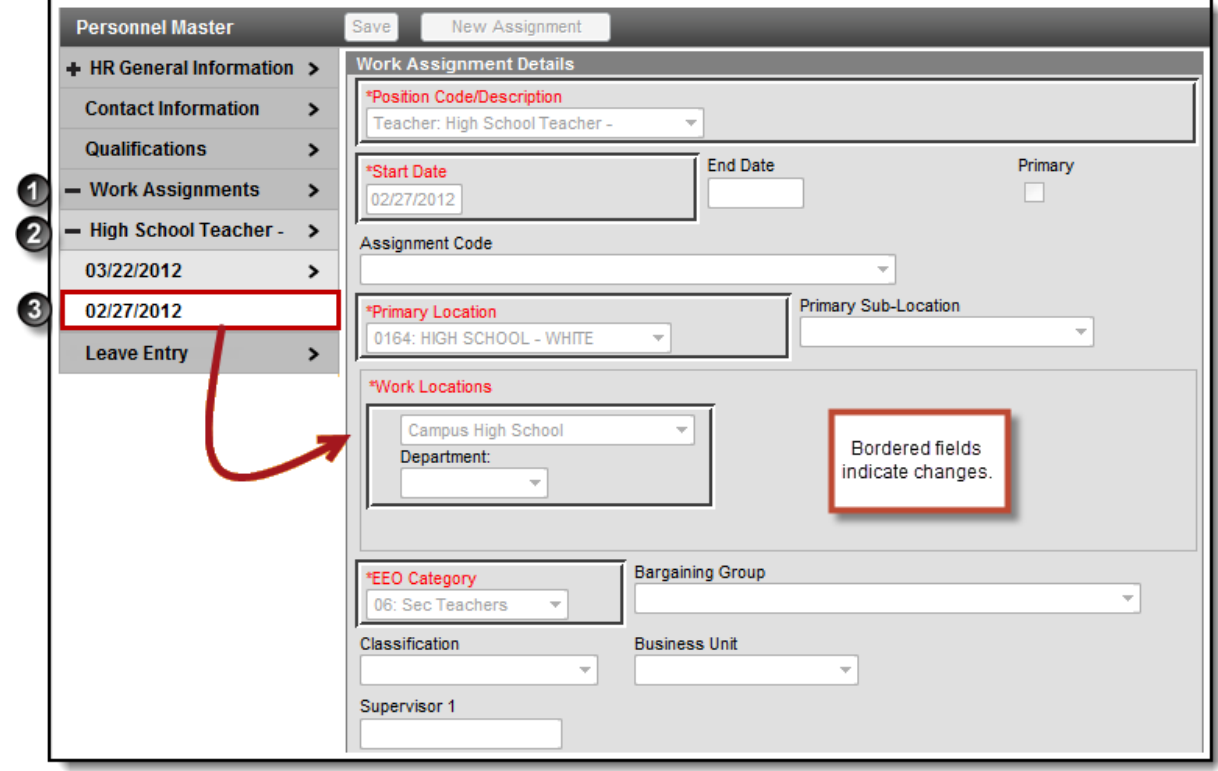

### **Manage File Attachments**

This feature is only available if your administrator has enabled the [attachment](https://kb.infinitecampus.com/help/enable-and-disable-document-attachment-hr-tab) feature .

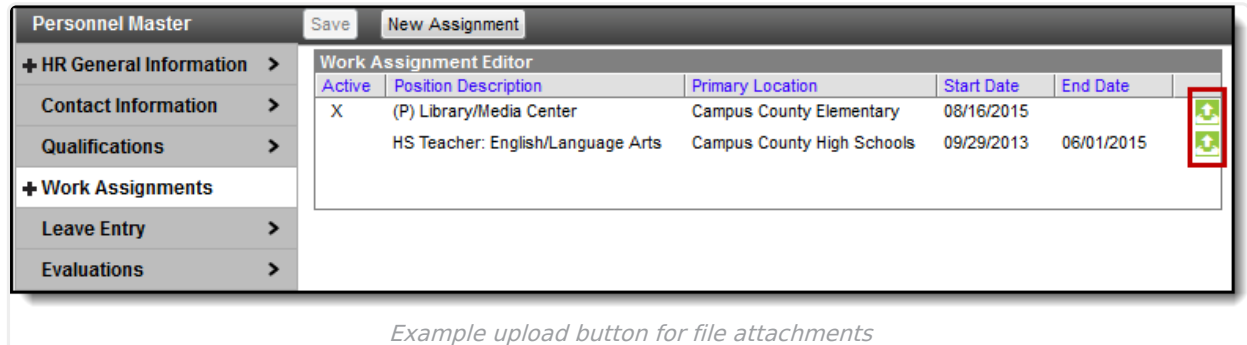

To view documents, click the **Upload** button **To**.

Users with the appropriate tool rights may also complete the following tasks.

- [Attach](https://kb.infinitecampus.com/help/attach-files-hr) Files
- [Delete](https://kb.infinitecampus.com/help/delete-files-hr) Files
- [Replace](https://kb.infinitecampus.com/help/replace-files-hr) Files
- Edit a File [Description](https://kb.infinitecampus.com/help/edit-a-file-description-hr)

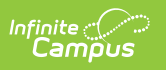